# Quiz - Manual grading

**■ 65** ■ Yiqun Sun ■ Fri, Dec 15, 2023 ■ [Grades](https://knowledgebase.xjtlu.edu.cn/category/learning-mall/guide-for-staff/activities-and-resources/quiz/quiz-activity/grades-and-reports/70/) and reports

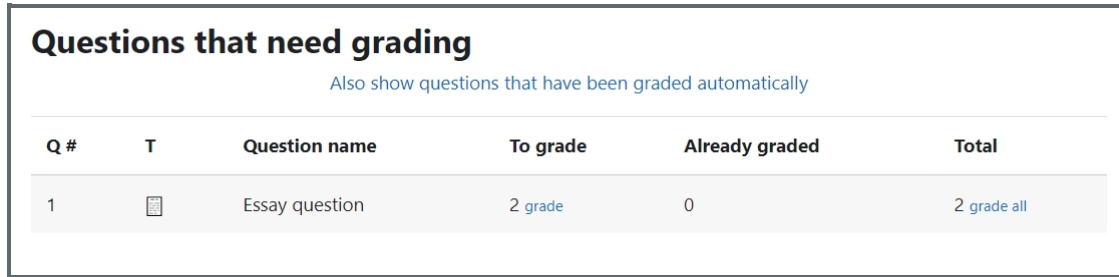

An example of the manual grading function

#### Overview:

This guide will show you how to use the manual grading function. It is a quick grading function for text-based question types. With the "Manual marking" method, you can mark the quiz based on different questions.

# Table of Contents

Step 1: Access the Quiz [activity](#page-0-0)

- Step 2: Locate "Manual [grading"](#page-0-1)
- Step 3: Click the blue links to go to the grading [interface](#page-1-0)
- Step 4: Change the display [settings](#page-1-1)

Step 5: Input [comments](#page-2-0) and marks

<span id="page-0-0"></span>Step 1: Access the Quiz activity 

In your module area/course, click the link of the Quiz activity.

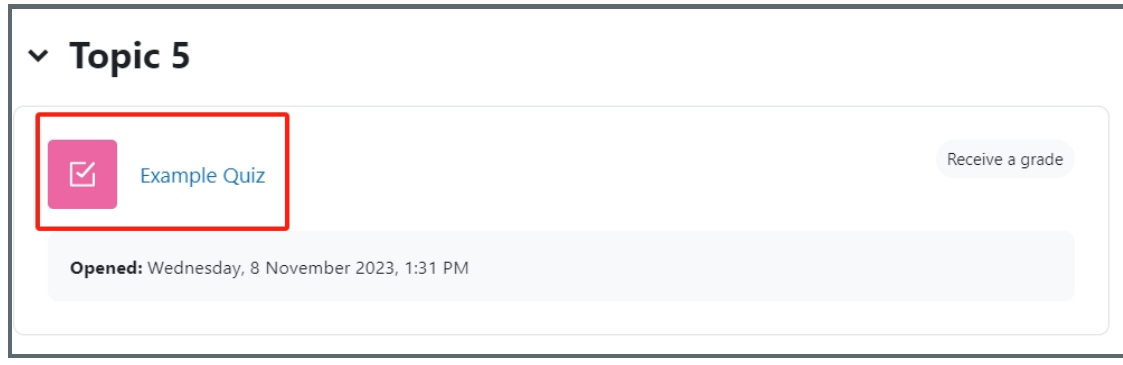

<span id="page-0-1"></span>Step 2: Locate "Manual grading"

- 1. Click the "Results" tab.
- 2. Choose the "Manual grading" link in the dropdown menu.

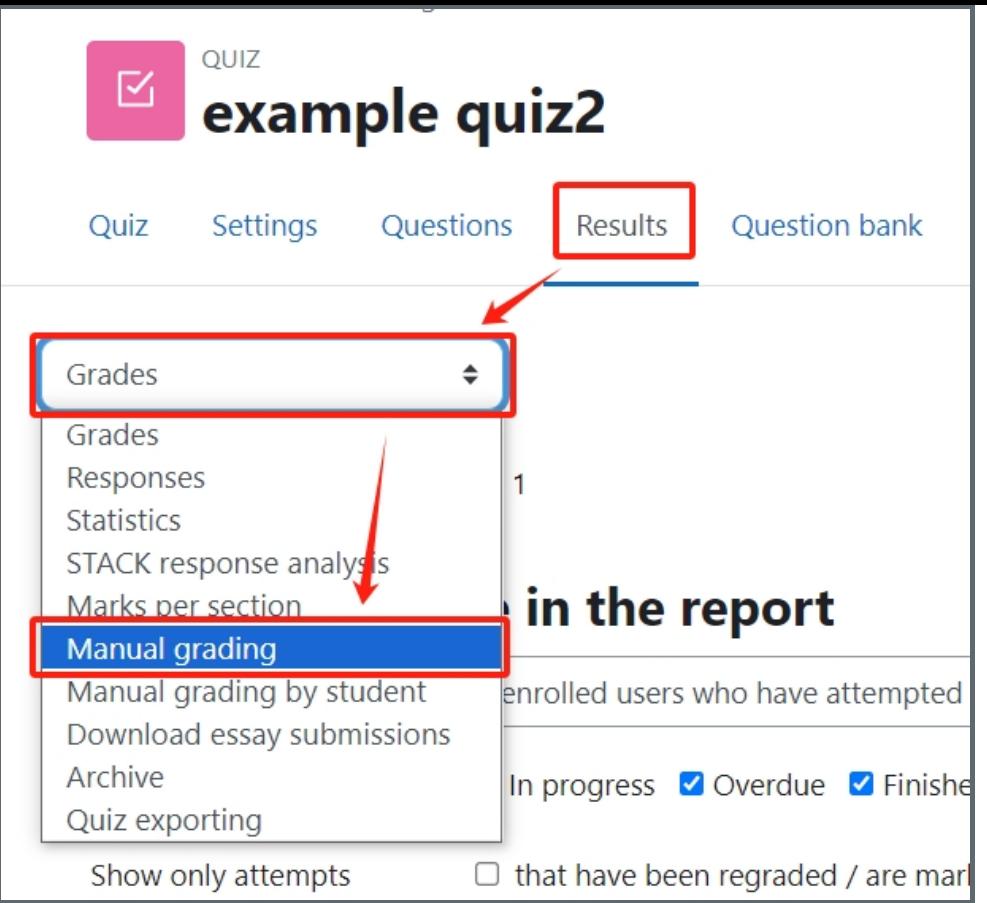

<span id="page-1-0"></span>Step 3: Click the blue links to go to the grading interface

Click on the blue links.

The table is organized with different questions, but not students. You can start marking one question for all the students by using this method.

----------------------------------

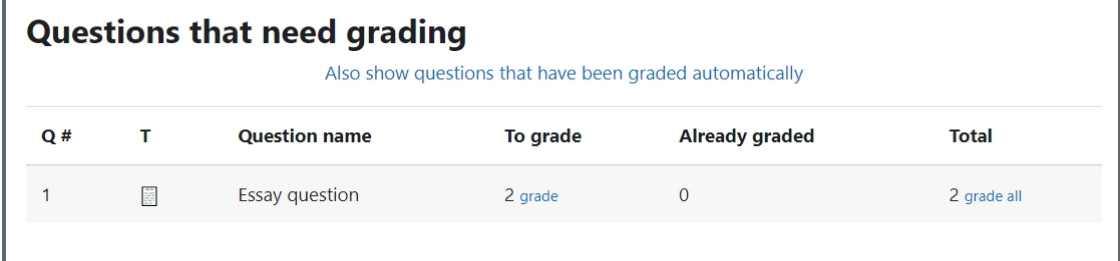

## <span id="page-1-1"></span>Step 4: Change the display settings

After making the changes, click "Change options"

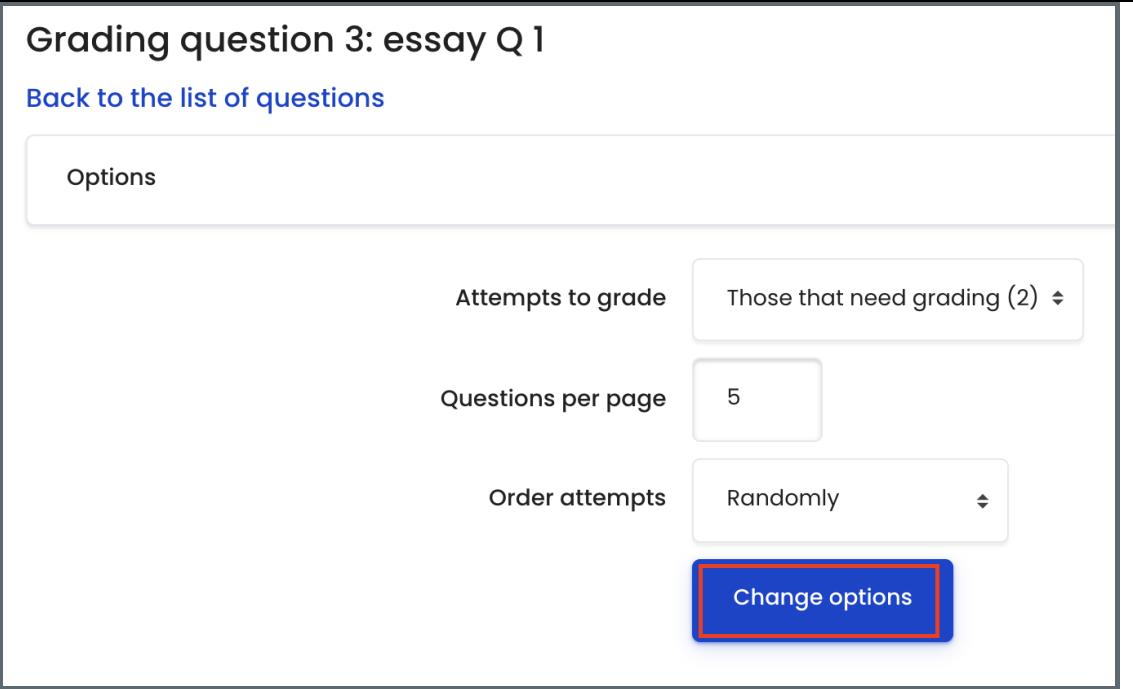

<span id="page-2-0"></span>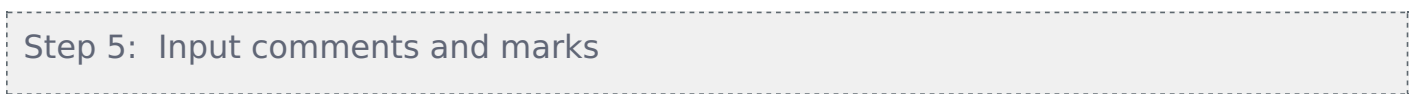

Put in your comments (optional) and marks, then click "Save and show next".

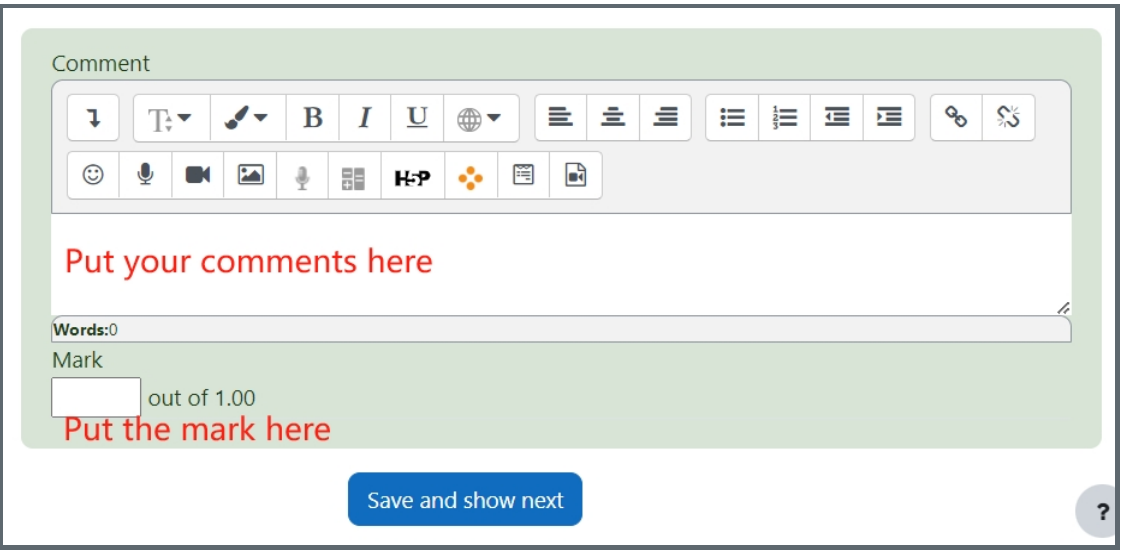

It will be very useful when:

- 1. Different teachers need to mark different questions.
- 2. Marking the randomized questions. The system will let you know how many and who are the students taking each specific question from the question bank.

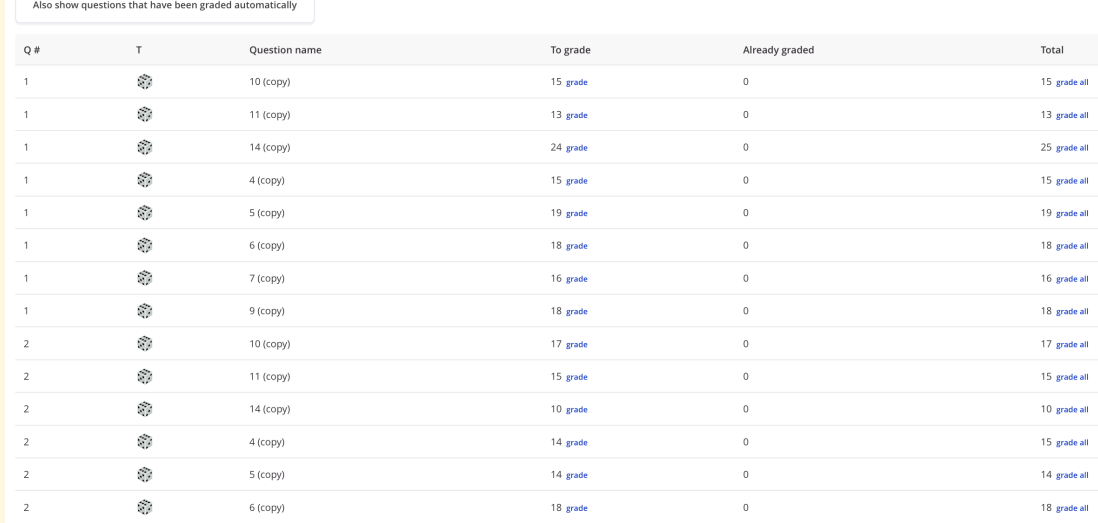

Other guides you may also interested:

- 1. Manual [grading](https://knowledgebase.xjtlu.edu.cn/article/quiz-manual-grading-by-student-64.html) by student
- 2. How to check the [response](https://knowledgebase.xjtlu.edu.cn/article/quiz-response-report-63.html) report
- 3. How to change the max grade of a [quiz/How](https://knowledgebase.xjtlu.edu.cn/article/quiz-input-marks-and-grades-62.html) to change the mark for each questions

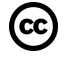

## CC Creative Commons License

Except for third party materials and unless otherwise stated, content on this site is made available under Creative Commons licenses.

Online URL: <https://knowledgebase.xjtlu.edu.cn/article/quiz-manual-grading-65.html>